## **PERFORMANCE ALERT**

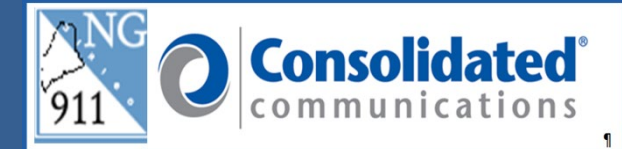

## \*\*\*\*\*\*\*\*\* **Google Street View** \*\*\*\*\*\*\*\*\*

Google Street View is a free service and now available to the calltaker through GeoComm's GeoLynx map.

**Accessing Google Street View:** 

1. Search for the address by typing in the search field of the GeoLynx map and click the search button or press Enter on your keyboard.

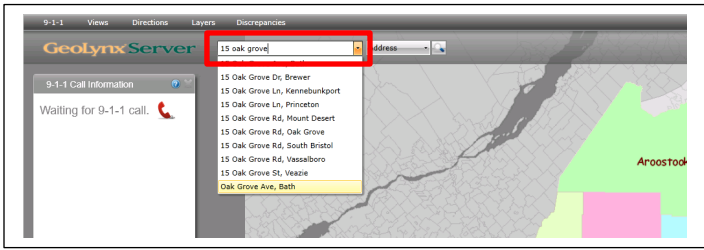

2. The address will plot on the map.

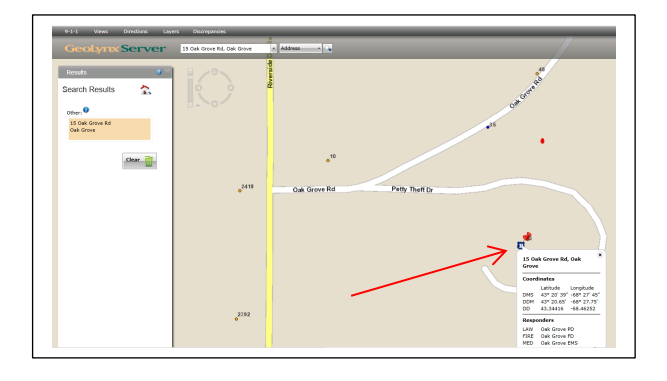

3. Select the Coordinates tool from the tool bar in the upper right corner of the GeoLynx map. Drop the tool on the street in front of where you want to see the street view. It is important to place the tool right on the street and not on the house/location.

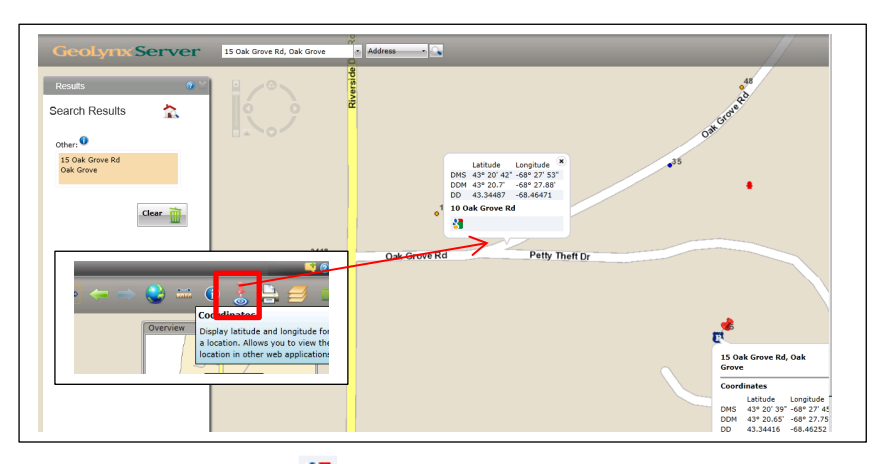

4. Click on the Google Street View  $\mathbf{S}$  icon in the lower left of the Coordinates tool popup window.

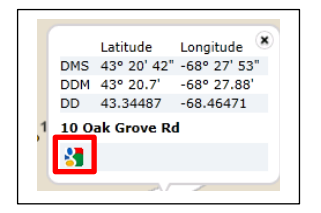

5. This will open to the street view of the location if available. Google Street View displays in a separate tab. You are able to toggle between the GeoLynx Map and Google Street View by selecting the appropriate tab.

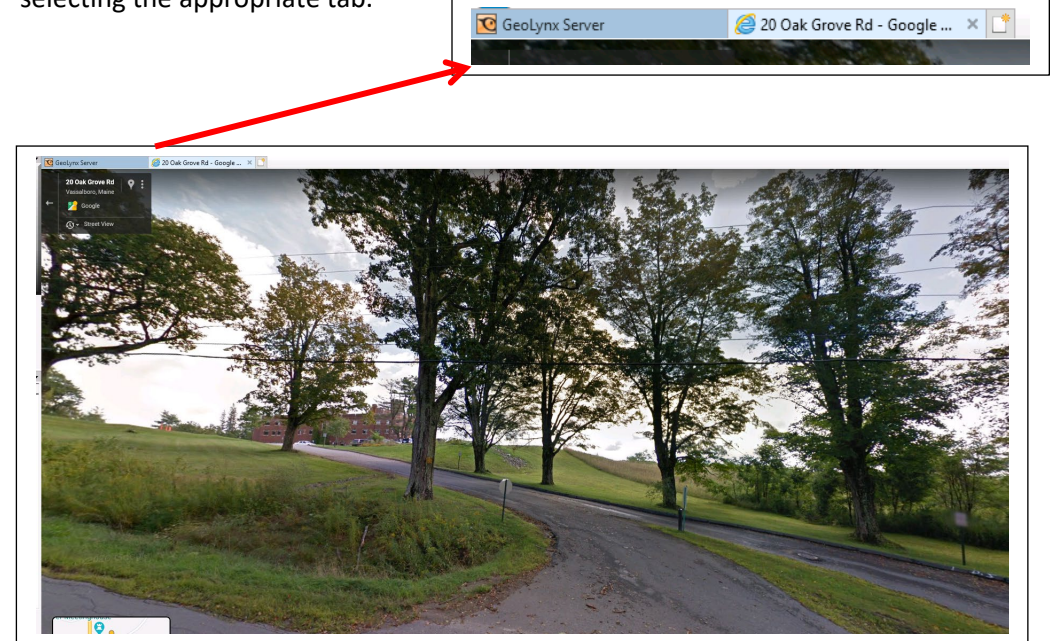

December 21, 2022 **Version 5** 

6. You should always check the lower right of the Google Street View screen to see when the photo was taken. This will give you an idea of how old the information might be.

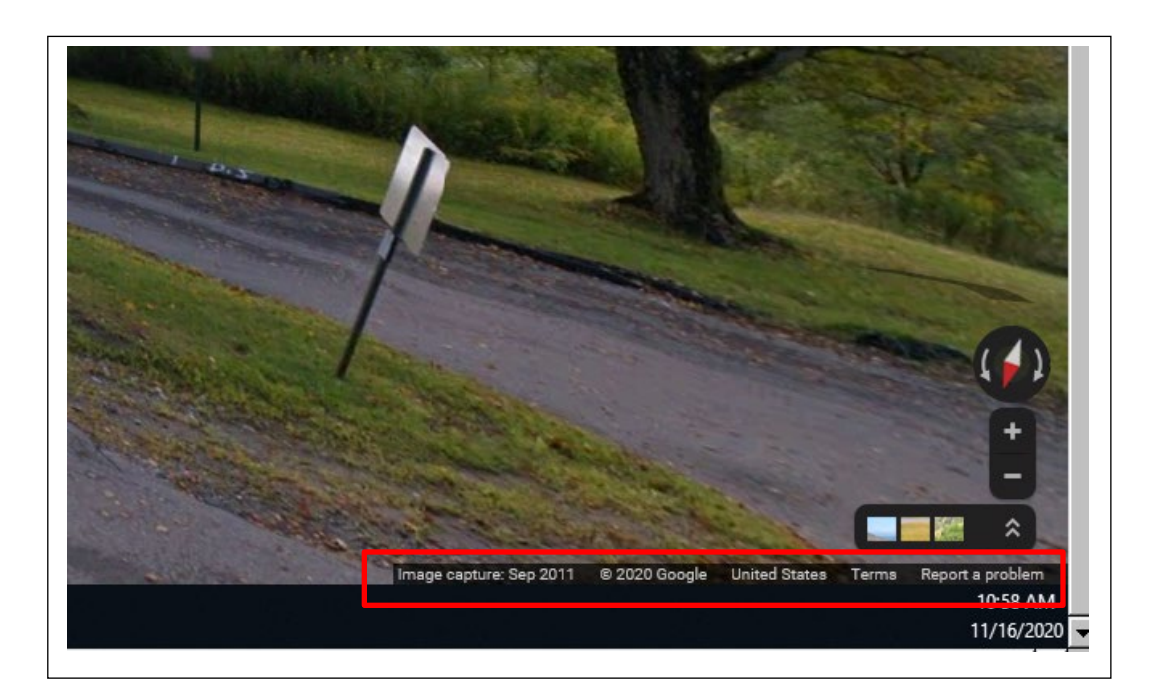

## **7. Items to be aware of:**

- o Some roads may not display, such as private roads or less populated roads, that Google Street View has not traveled on.
- o The estimated address in Google Street View will not exactly match the location searched for in the GeoLynx map. It is best to always use the address from GeoComm for dispatching purposes. (See screenshots examples below.)
- o Note: The GeoComm GeoLynx map follows the 911 standards, but Google Street View does not.

December 21, 2022 **Version 5** 

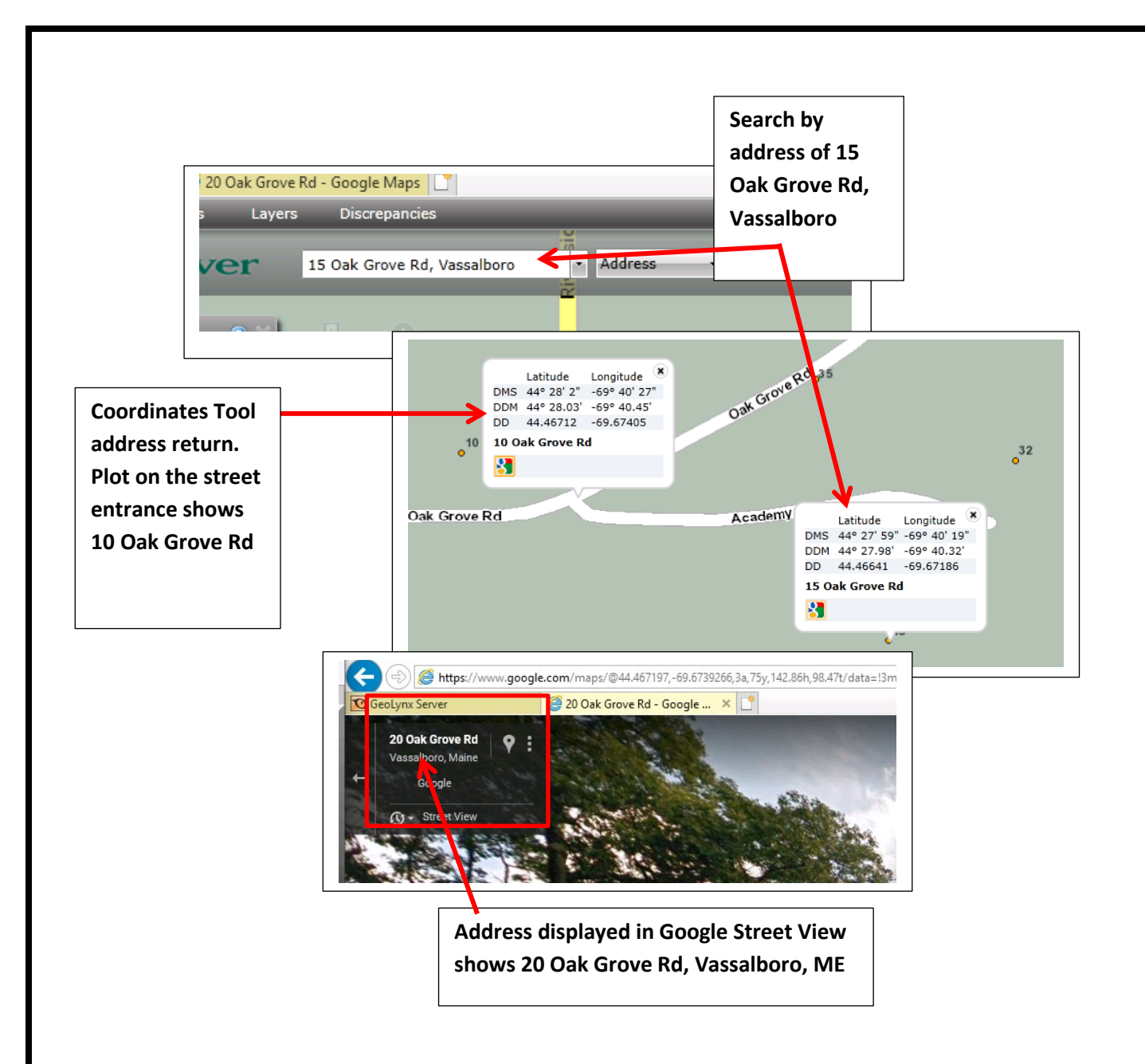

**Note:** It is important to use the GeoComm GeoLynx Map for dispatching and use the Google Street View as a visual aid to your call information.

**Please contact the Emergency 9-1-1 Center 1 (866) 984-3911 with any system issues.**